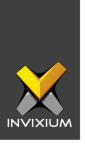

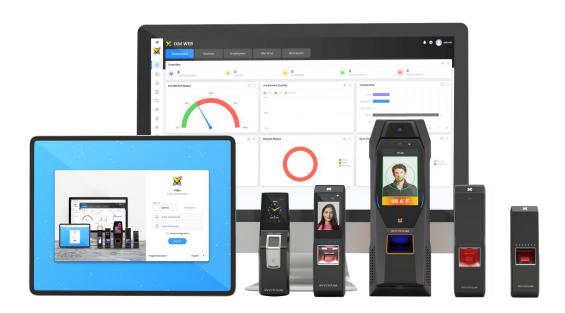

# **Feature Description Document**

Understanding Employee Groups

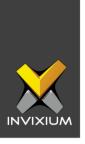

#### **Purpose**

This document outlines the process of utilizing employee groups in the latest IXM WEB version.

#### **Applies to**

| TITAN       | TFACE       | TOUCH 2     | SENSE 2     | MERGE 2     | MYCRO       |
|-------------|-------------|-------------|-------------|-------------|-------------|
| All Devices | All Devices | All Devices | All Devices | All Devices | All Devices |

### **Description**

An employee group is a logical grouping of employees based on certain criteria such as shifts, departments, seniority, etc. Each employee must be a part of at least one group. The administrator can create groups for different departments and add users to these groups. The purpose of creating an employee group is to configure access control for a certain group of users instead of doing it individually for each employee. The administrator can assign an employee to a maximum of 10 employee groups

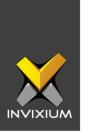

#### Steps to create employee roups from IXM WEB

1. From **Home** >> Click the **Employees** Tab on the top >> Click **Groups** in the left-hand pane to view the list of groups.

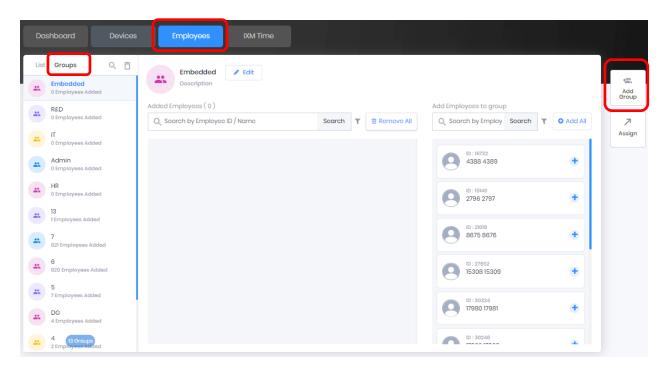

2. Click **Add Group** on the right side of the screen to add a new employee group. Provide the "Name" and "Details" for the new employee group and click **Save**.

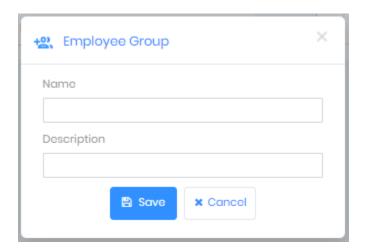

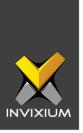

3. The application will show a success message. Click **OK** and the new employee group will be added to the list of employee groups.

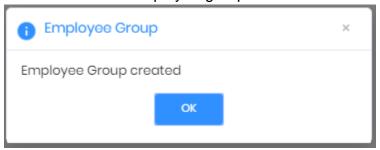

4. Once the required employee groups are created, the administrator can add any employee to any group from the employee group window itself.

Employee groups will be useful for creating departments and transferring entire groups to different IXM devices to avoid enrolling each employee individually.

#### Add Employee (s) in Employee Group(s)

- a. To add an employee to a selected employee group Click the "+" icon next to each employee.
- b. To add all employees Click "Add All".
- c. To filter employees Click on the Filter icon ( $^{\intercal}$ ) to view specific employees.

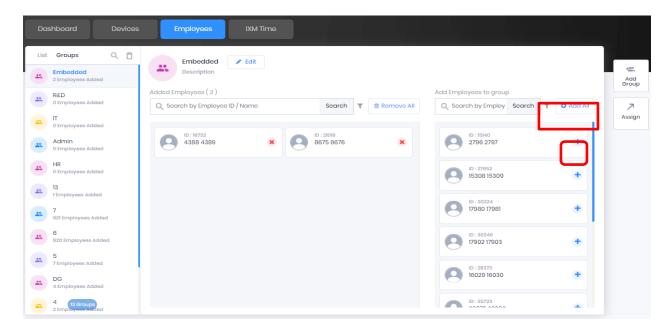

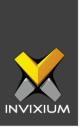

#### Remove Employee(s) from Employee Group

- a. To remove selected employees from the employee group Click the "x" icon next to each employee.
- b. To remove all employees Click the "Remove All" button.
- c. To filter employees Click on the Filter icon (♥) to view specific employees.

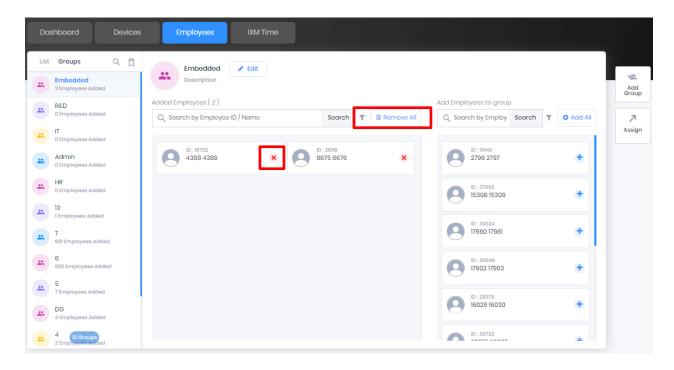

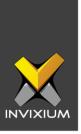

## **Sync Group (Offline Sync)**

A sync group is a logical grouping of the employee groups and device groups. Based on the sync group, real-time changes on the employee profile are automatically synced with the associated devices.

1. Expand **Left Navigation Menu** >> Navigate to **Sync** >> Click **Add**.

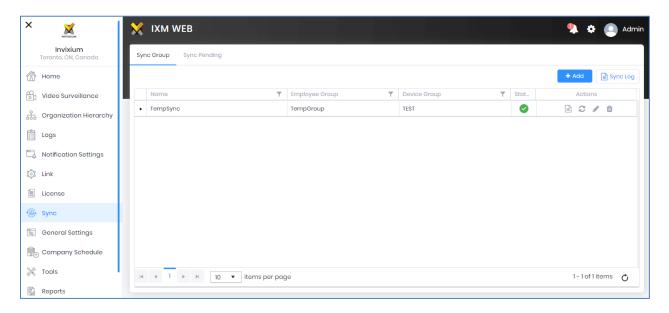

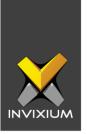

2. The application will redirect to the sync group configuration details window.

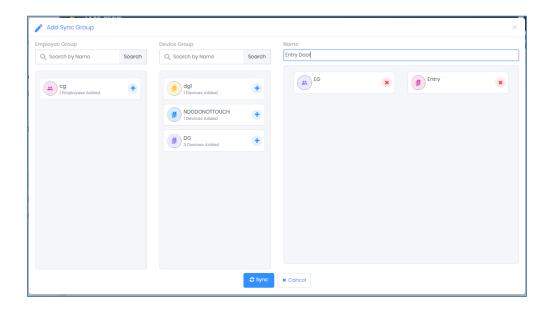

- 3. Give a proper name to the new sync group. To add employee groups and device groups that need to be synced, click on the "+" button given against each group.
- 4. Click the "Sync" button to map the employee group to the device group.
- 5. A Sync Group in progress message will be shown.

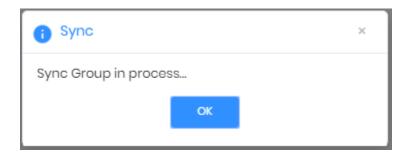

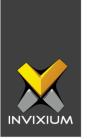

6. Sync group status will be shown, details shown in redare not synchronized and details shown in green are synchronized.

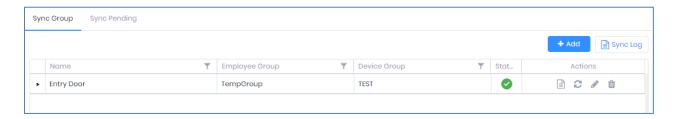

7. Also, you can check the pending sync status in the **Sync Pending** tab.

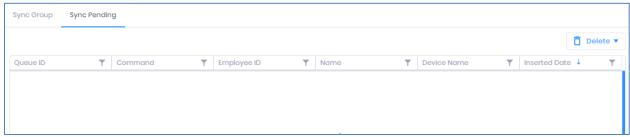

- 8. To check the logs of each sync, Click on **Logs** Icon (🖹) under the Actions column.
- 9. To sync individual sync groups, click on the **Sync** icon (**9**) under the Actions column.
- 10. To sync all sync groups, click the Sync All button.

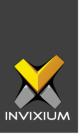

11. To delete individual sync groups, click on the delete icon ( ) in the actions column.

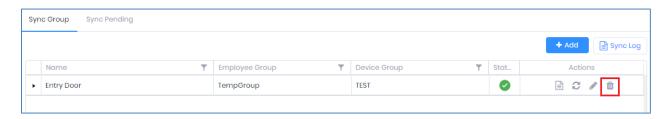

12. This will ask for confirmation.

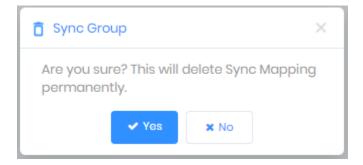

13. Click **Yes** to confirm the delete action and **No** to cancel the action. After the process is complete, a confirmation message will be displayed.

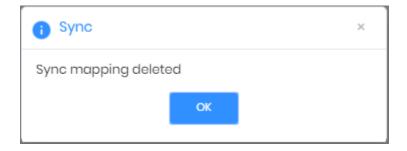

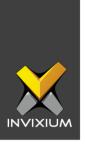

#### **Support**

For more information relating to this Feature Description document, please contact us at <a href="mailto:support@invixium.com">support@invixium.com</a>

#### **Disclaimers and Restrictions**

This document and the information described throughout are provided in their present condition and are delivered without written, expressed, or implied commitments by Invixium Inc. and are subject to change without notice. The information and technical data herein are strictly prohibited for the intention of reverse engineering and shall not be disclosed to parties for procurement or manufacturing.

This document may contain unintentional typos or inaccuracies.

#### **TRADEMARKS**

The trademarks specified throughout the document are registered trademarks of Invixium Access Inc. All third-party trademarks referenced herein are recognized to be trademarks of their respective holders or manufacturers.

Copyright © 2022, INVIXIUM. All rights reserved.